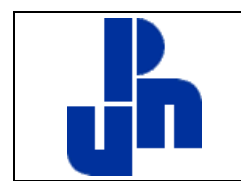

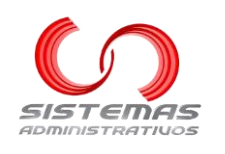

## **Cultura Artística y Deportes**

## **Contenido**

<span id="page-0-0"></span>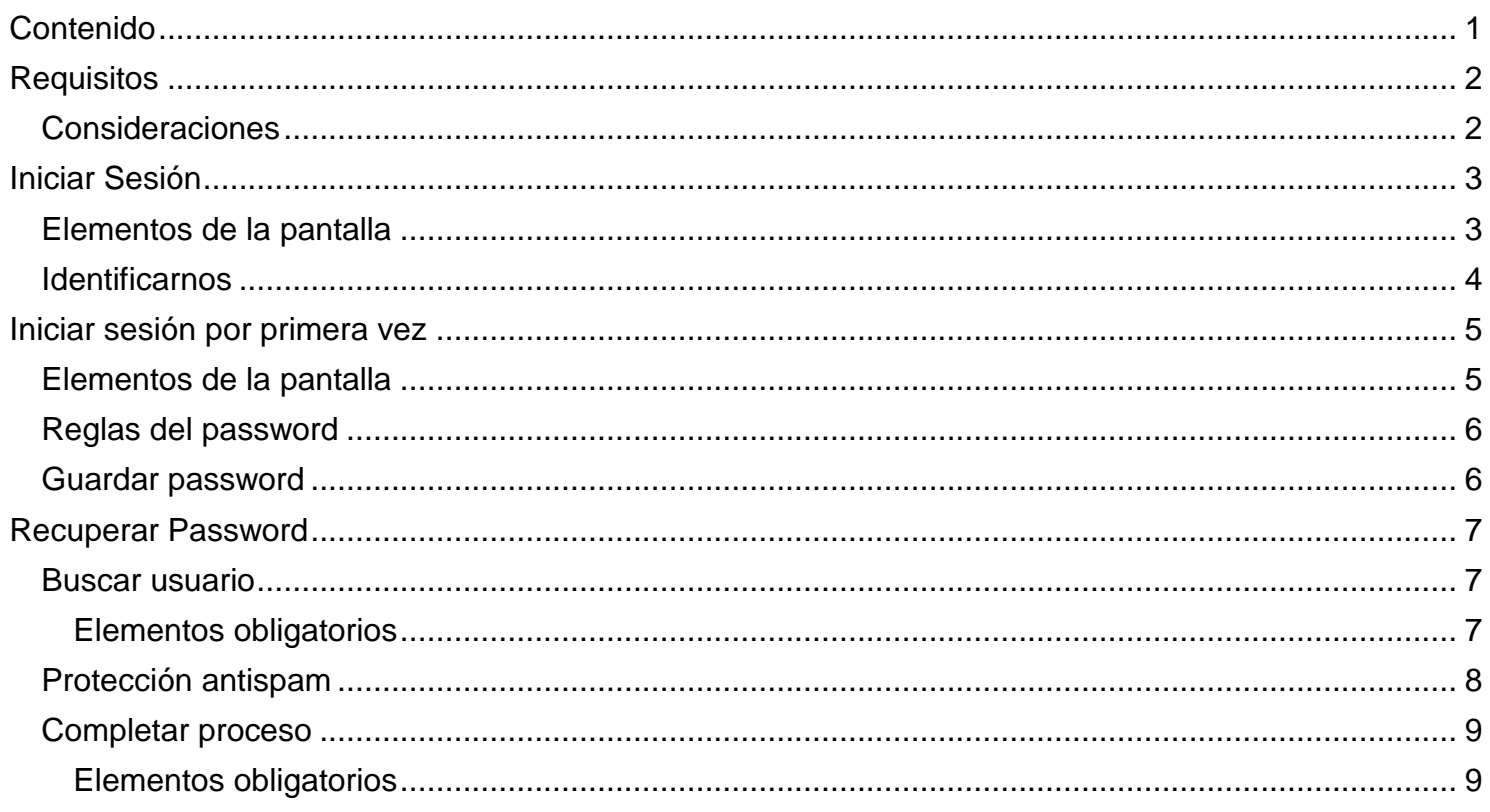

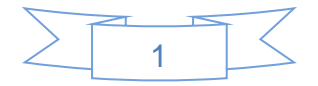

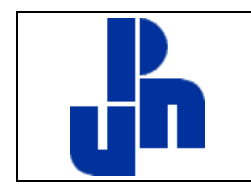

**Cultura Artística y Deportes**

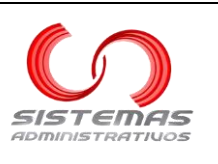

## **Requisitos**

<span id="page-1-0"></span>Para ingresar en el sitio, es necesario contar con un explorador Web. Algunos de los existentes son:

- **Google Chrome**
- **Internet Explorer**
- **Mozilla Firefox**
- **Opera**

Existen otros exploradores web y todos son válidos.

La dirección de internet del sistema de Servicio Social de la unidad Ajusco es:

# http://talleresculturales.upnvirtual.edu.mx

Si se accede al sitio desde fuera de la Universidad Pedagógica Nacional unidad Ajusco, es necesario contar con una conexión a Internet.

## **Consideraciones**

<span id="page-1-1"></span>Este manual utiliza capturas de pantalla en **Google Chrome**, por lo que pueden variar ligeramente si usted utiliza otro explorador.

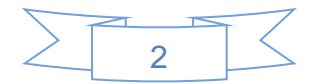

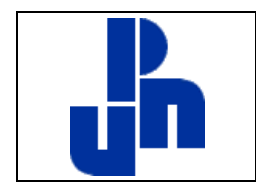

**Cultura Artística y Deportes**

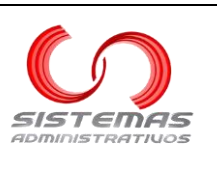

## **Iniciar Sesión**

<span id="page-2-0"></span>Debemos ir a la página<http://talleresculturales.upnvirtual.edu.mx/> en nuestro explorador favorito.

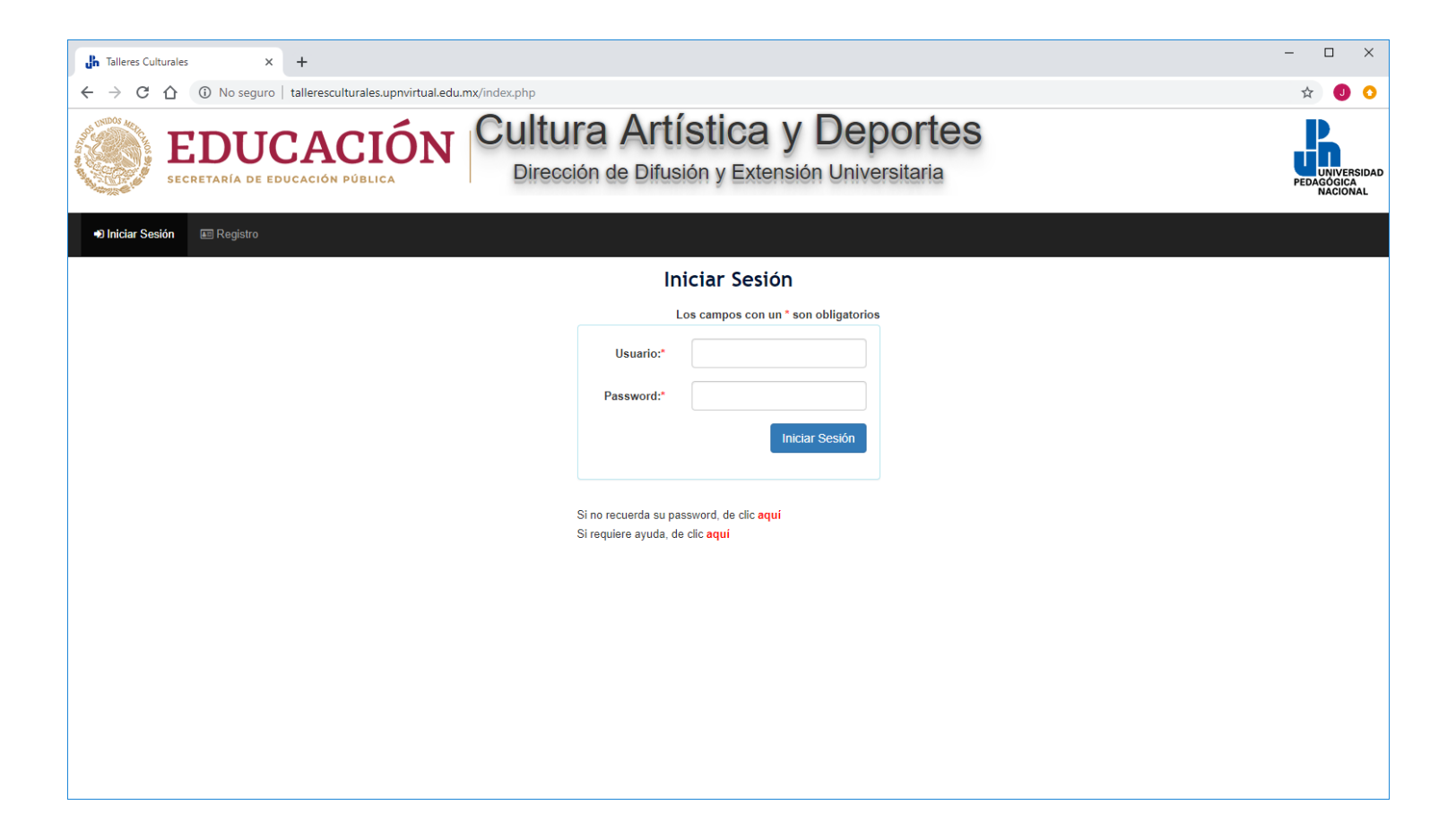

## **Elementos de la pantalla**

<span id="page-2-1"></span>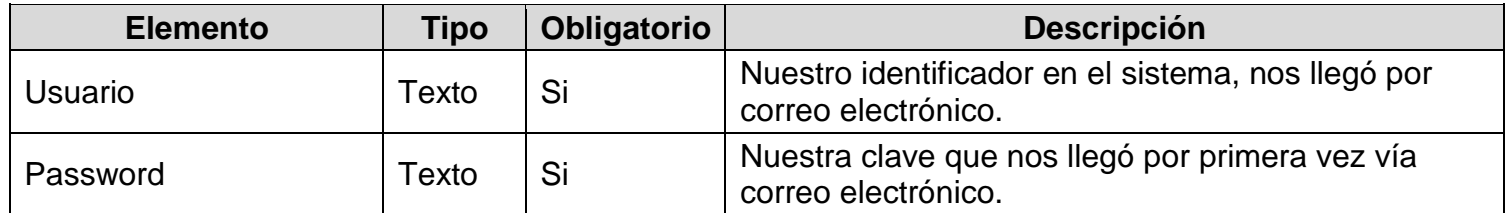

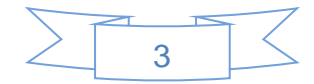

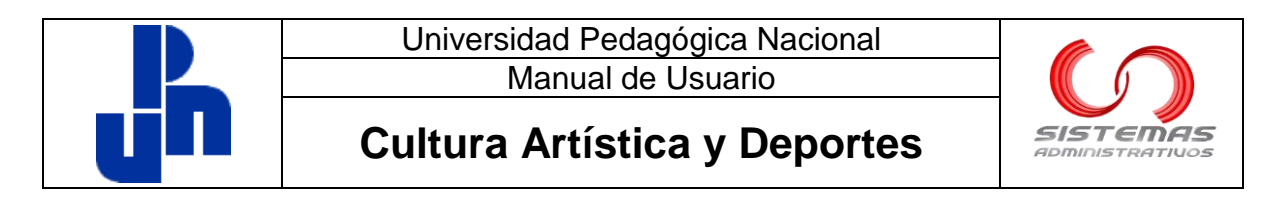

## **Identificarnos**

<span id="page-3-0"></span>Debemos dar clic al botón **Iniciar sesión**.

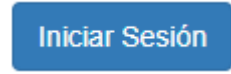

Si nuestros datos de acceso son incorrectos, nos aparecerá el siguiente mensaje

¡Error! Usuario y/o Password incorrectos

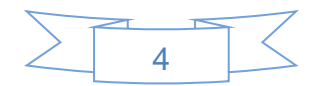

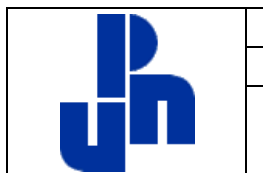

ADMINISTRA1

**Cultura Artística y Deportes**

## **Iniciar sesión por primera vez**

<span id="page-4-0"></span>Si aún no hemos iniciado sesión en el sistema o pedimos un nuevo password nos veremos obligados a cambiar el password por uno que podamos recordar. La pantalla que nos aparecerá es la siguiente

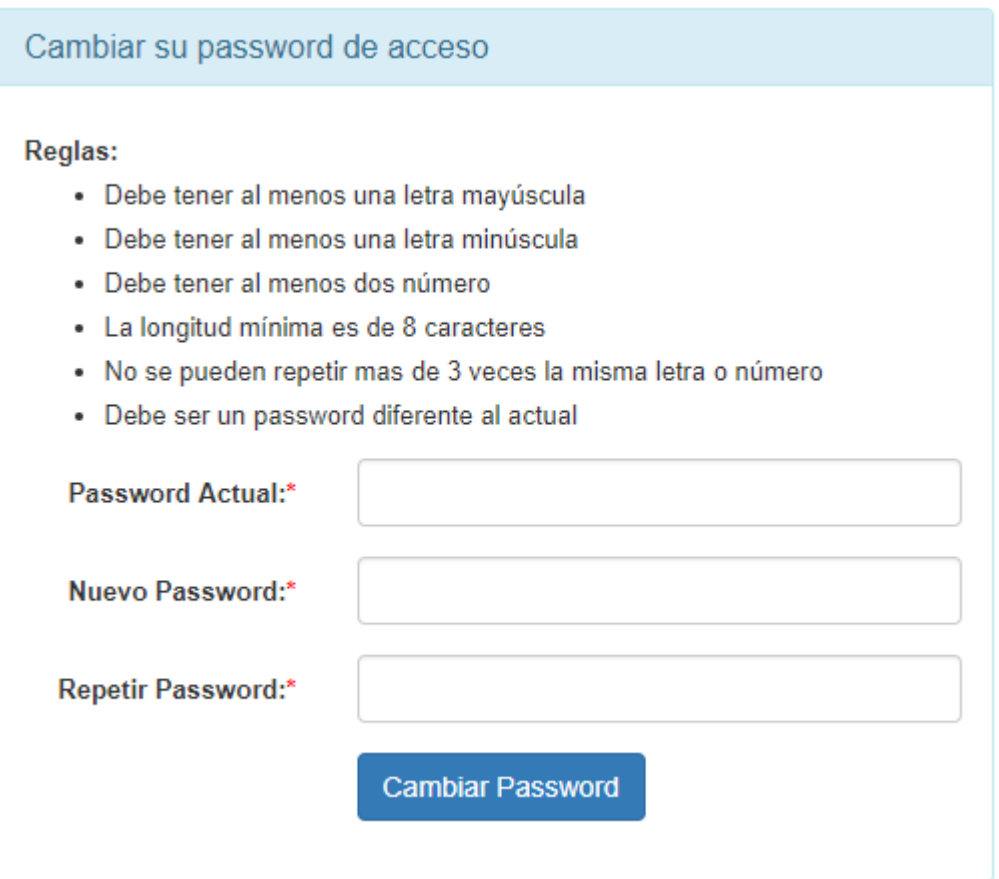

### **Elementos de la pantalla**

<span id="page-4-1"></span>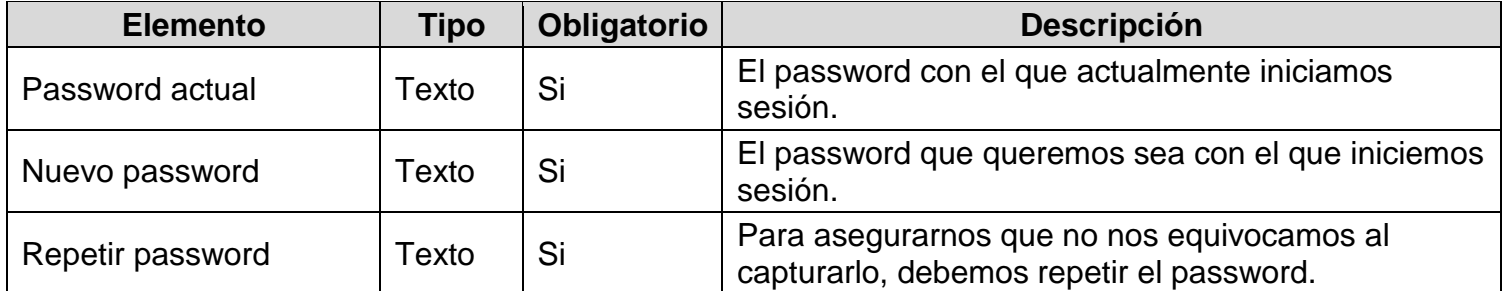

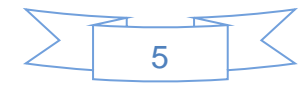

**Cultura Artística y Deportes**

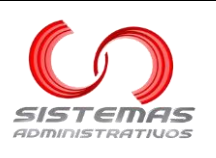

## **Reglas del password**

<span id="page-5-0"></span>Nuestro nuevo password debe cumplir con las siguientes reglas

- Debe tener al menos una letra mayúscula
- Debe tener al menos una letra minúscula
- Debe tener al menos dos números
- La longitud mínima es de 8 caracteres
- No se pueden repetir más de 3 veces la misma letra o número
- Debe ser un password diferente al actual

### **Guardar password**

<span id="page-5-1"></span>Debemos de dar clic en el botón **Guardar** para terminar el proceso.

**Cambiar Password** 

Si falta algún elemento obligatorio, los elementos obligatorios faltantes se iluminaran en color rojo y aparecerá el siguiente mensaje

¡Aviso! Por favor complete los elementos obligatorios o con errores

Si no falta ningún obligatorio y no existe algún problema externo, debe aparecer el siguiente mensaje

¡Correcto! El password se cambio satisfactoriamente

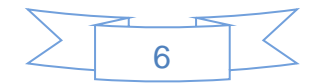

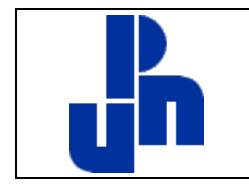

#### **Cultura Artística y Deportes**

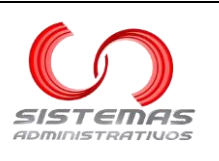

# **Recuperar Password**

<span id="page-6-0"></span>En caso de que no recordemos nuestro password, podemos dar clic en el link

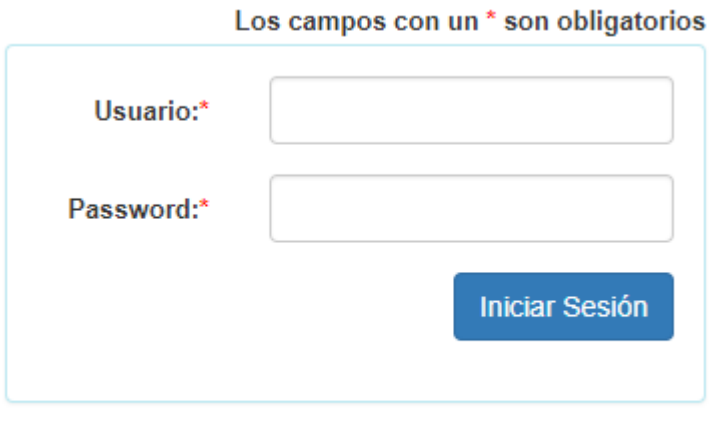

Si no recuerda su password, de clic aquí

#### Nos aparecerá la siguiente pantalla

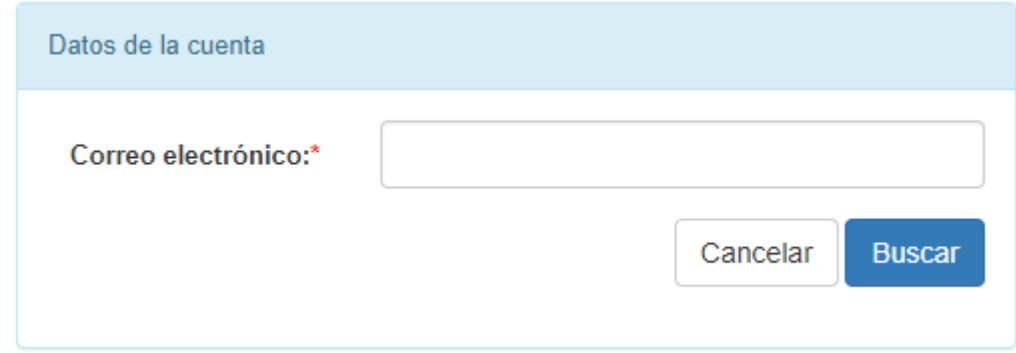

### **Buscar usuario**

#### **Elementos obligatorios**

<span id="page-6-2"></span><span id="page-6-1"></span>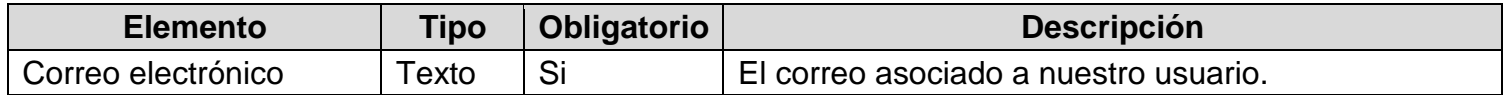

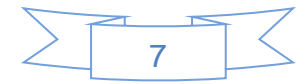

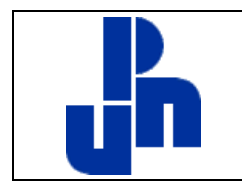

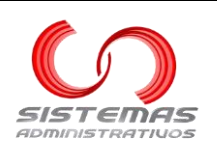

#### **Cultura Artística y Deportes**

Debemos de dar clic en el botón Buscar

**Buscar** 

Si no existe el correo electrónico, nos aparecerá el siguiente mensaje

¡Aviso! Por favor complete los elementos obligatorios o con errores

· No se encontró ninguna usuario activo asociado a la cuenta de correo proporcionada

Si encuentra nuestra cuenta, nos aparecerá un mensaje igual a

¡Correcto! Un correo electrónico ha sido enviado con una clave requerida para obtener un nuevo password. Favor de revisar también la carpeta de Span/No deseados/Etc.

## **Protección antispam**

<span id="page-7-0"></span>Si intentamos muchas veces buscar el usuario, nos puede aparecer un captcha similar a

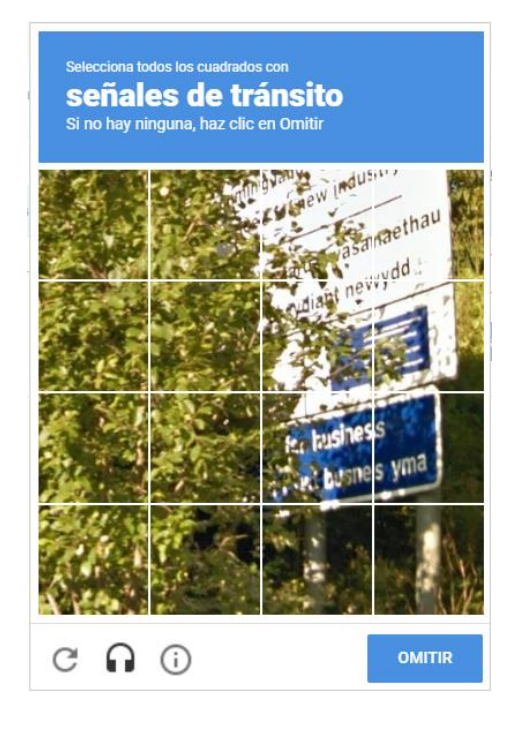

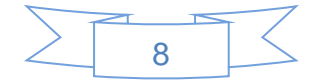

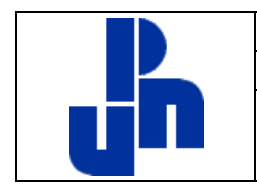

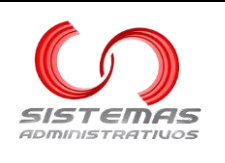

**Cultura Artística y Deportes**

## **Completar proceso**

<span id="page-8-0"></span>Debemos ir a nuestra cuenta de correo y abrir el correo que nos llegué. Es posible que aparezca en la carpeta de no deseados. El asunto del correo es **Clave para obtener un nuevo Password**. Debe ser uno similar a:

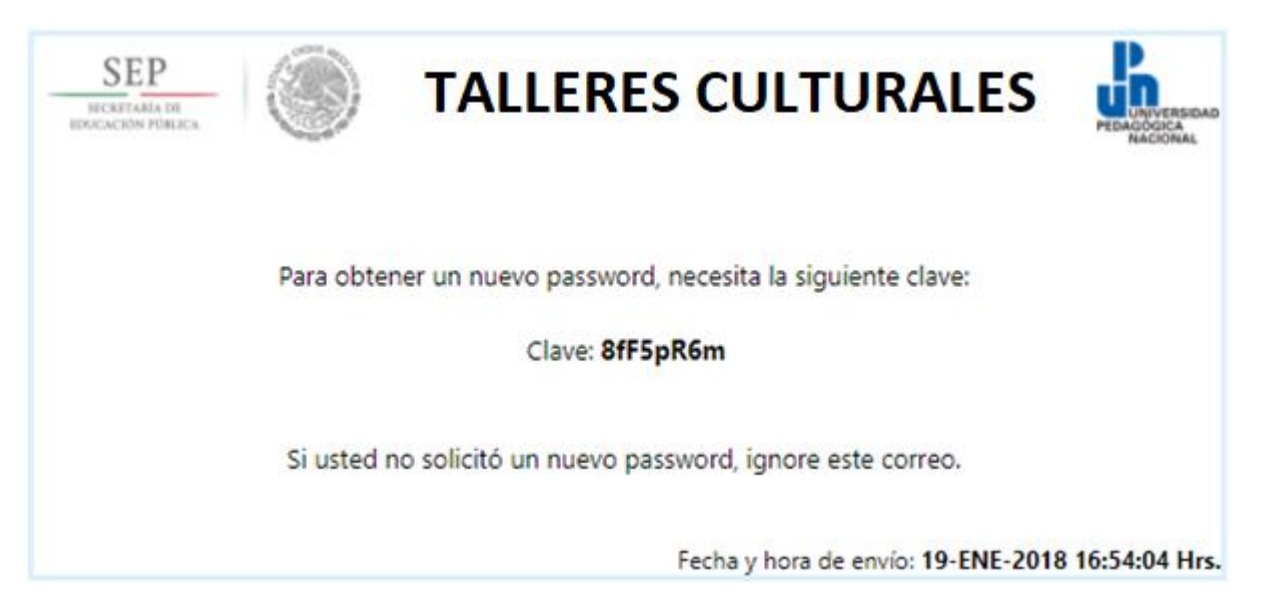

Debemos regresar al sistema donde veremos la siguiente pantalla

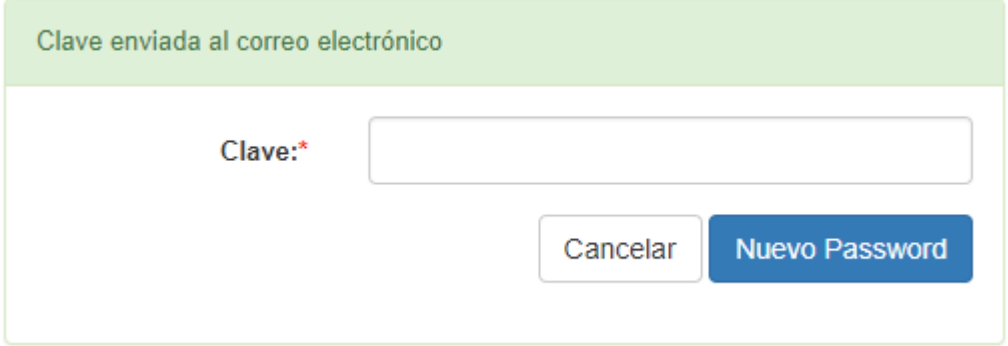

#### **Elementos obligatorios**

<span id="page-8-1"></span>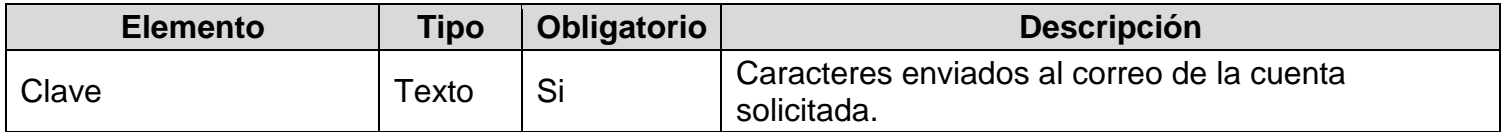

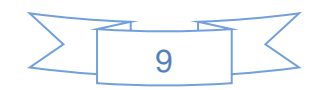

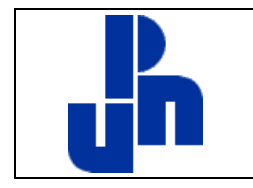

#### **Cultura Artística y Deportes**

Debemos de dar clic en el botón Nuevo Password.

Nuevo Password

Si la clave proporcionada es incorrecta, aparecerá el siguiente mensaje

¡Aviso! Por favor complete los elementos obligatorios o con errores

· La clave proporcionada es incorrecta

Si la clave proporcionada es correcta, debe aparecer el siguiente mensaje

¡Correcto! Un correo electrónico ha sido enviado con un nuevo password

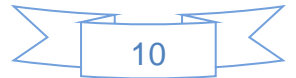